## **Photoshop Tipps und Tricks, alles in Abrissform**

Um Flächen getrennt nach Helligkeit und Dunkel zu behandeln, also teile aufhellen und abdunkeln. Anwendung auf Hautpartien und sensiblen Flächen, die eine Zarte Behandlung erfordern.

• Neue Ebene mit 50% Grau füllen Alt-Taste  $\overline{\mathsf{N}}$ und klick auf Ebenensymbol in der Fußzeile.  $\mathsf{E}\mathsf{a}$ Namen eingeben Modus auf "Weiches Licht" Mg stellen. Haken vor: Mit neutraler Farbe … OK.

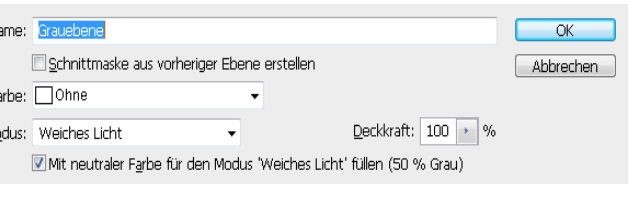

Abwechselnd aus der Werkzeugleiste die Werkzeuge Aufhellen und Abwedeln für die Arbeit benutzen. Der Deckkraftregler regelt die Feinheit.

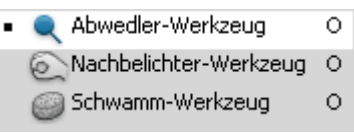

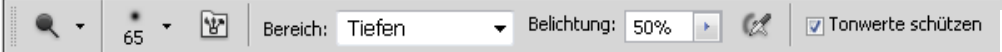

In der Eigenschaftsleiste können entsprechende Einstellungen vorgenommen werden.

• Eine stärkere Variante ist das Aufhellen und Abdunkeln im Umgang mit grauer Farbe in allen Prozentstufen von 5%-100%. 50% ist dabei die Neutralfarbe, sie nimmt zu starke bzw. zu schwache Deckung zurück. 55-100 % dunkelt ab, 5-45% hellt Flächen auf.

Fehlbelichtete Bildteile können mit der Grauebene und "Weiches Licht" selektiv behandelt werden. Im Bild und auf dem Minibild der Ebenenpalette sind die Auswirkungen der hellen und dunklen Grautöne zu erkennen

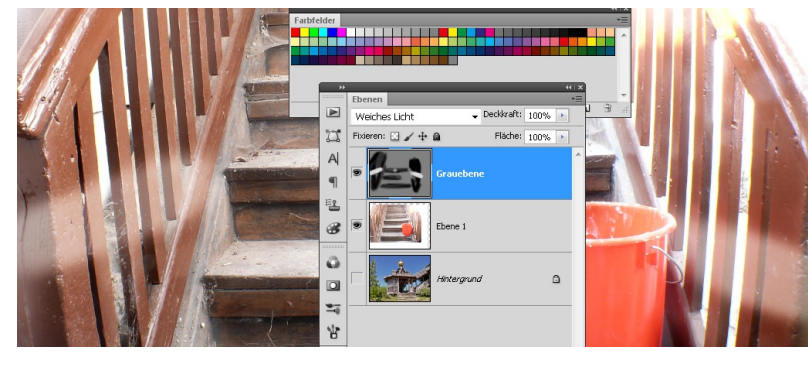

Mehrere Bilder unabhängig

öffnen. Das erste Bild sei schon P1060566.JPG bei 25% (RGB/8\*) X

geöffnet. Ein Zweites zieht man per Drag&Drop in die Titelleiste.

Bilder können unabhängig wechselweise geöffnet und bearbeitet werden.

In der Titelleiste sind nun mehrere Bilder geöffnet. Eines der Bilder soll in ein anderes transportiert und geöffnet werden. Bild mit der Maus aus der Titelleiste, auf den Desktop ziehen (schwebend)

Das schwebendef Bild mit *Strg+A* auswählen und mit der Maus auf das Bild der Titelleiste ziehen. (Mauszeiger mit Plus-Symbol)

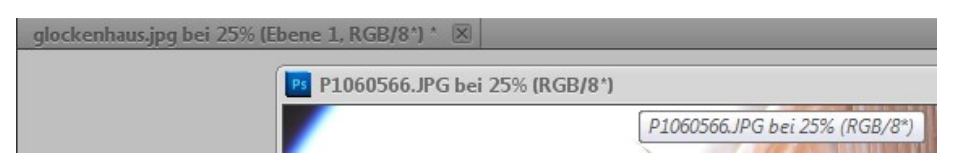

Schneller! *Strg+A und bei gehaltene Strg- und Alt-Taste* kann das Bild direkt ins andere verschoben werden

Ein gelöstes Bild kann auch in die Titelleiste zurück geschoben werden.